## **Importing Employees via CSV Template in skillsforwork**

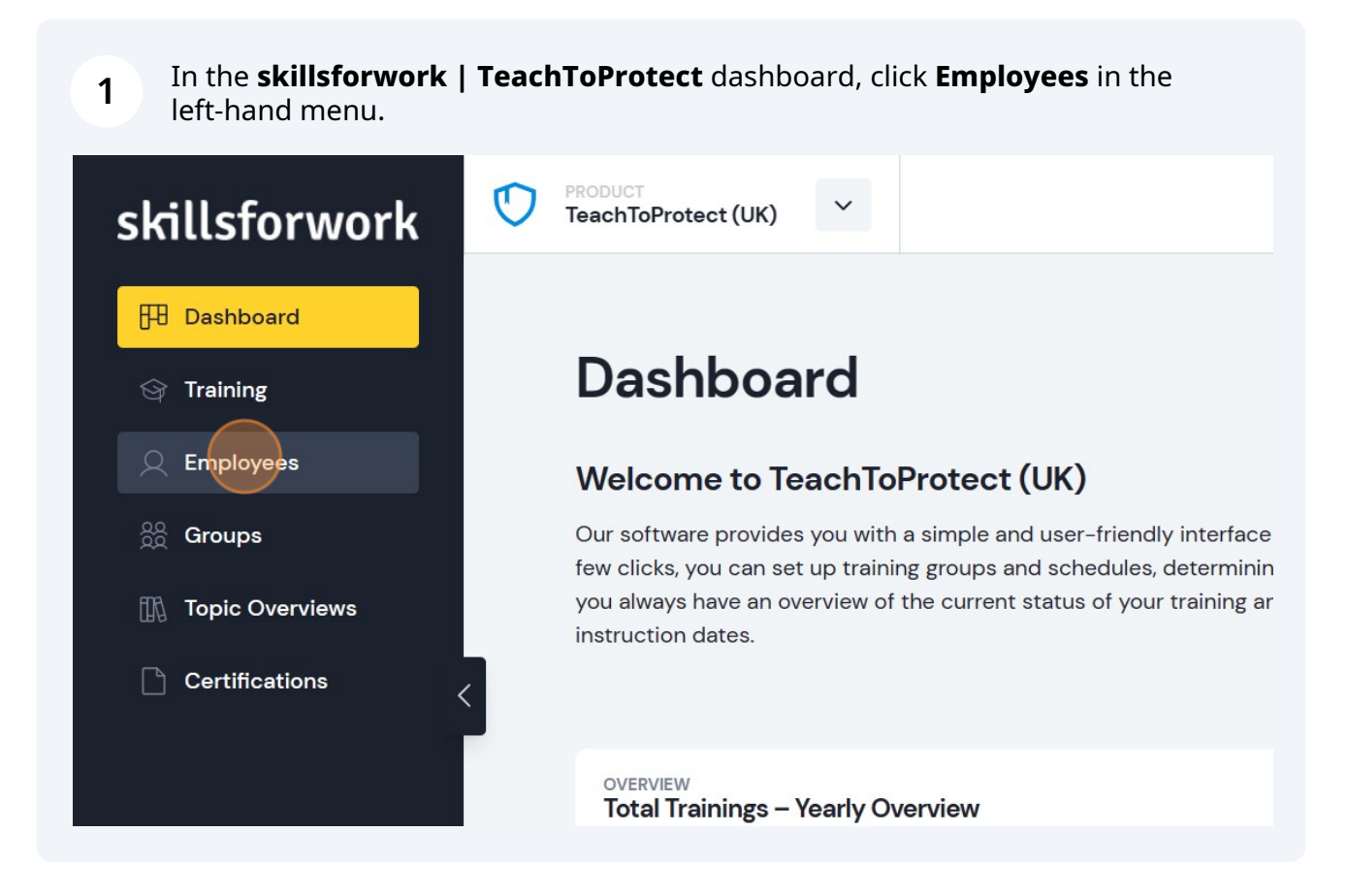

## **2** Click **Add Team member**.

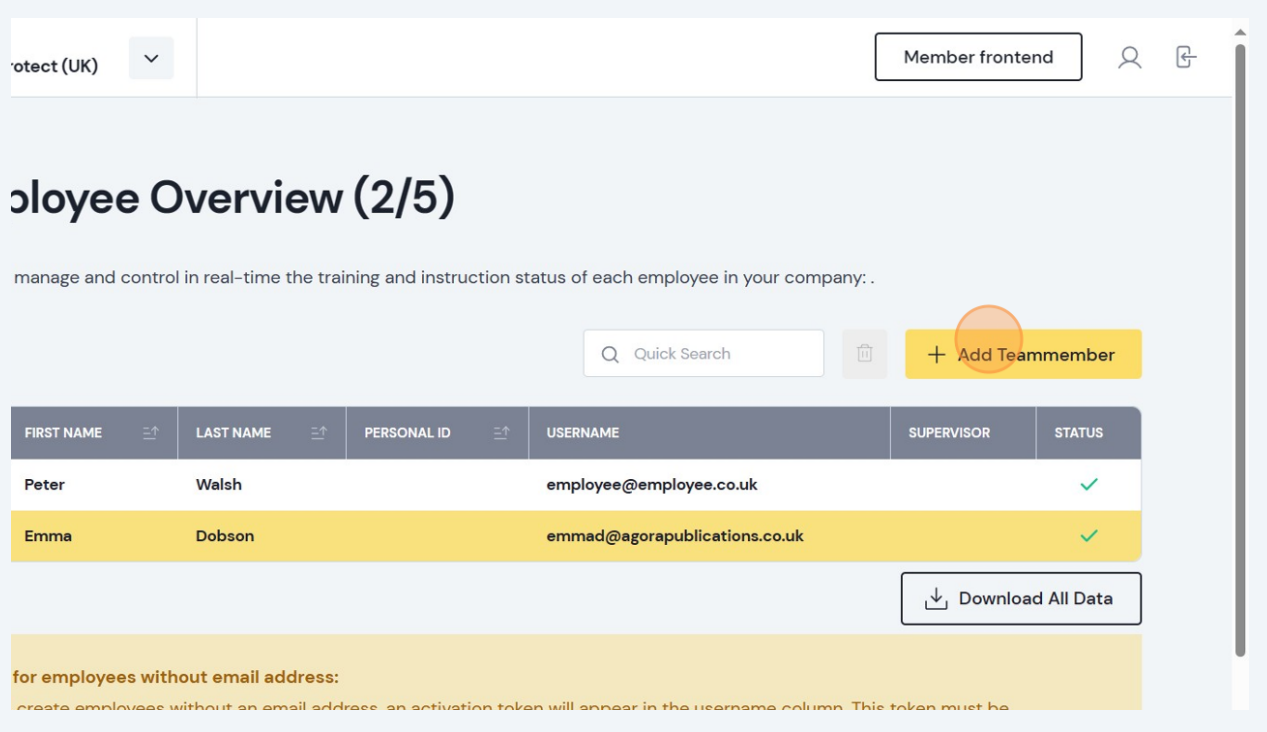

If you've not already downloaded and added your employees to the CSV template, click **CSV Template** to download the file and fill it in using the column headers for guidance.

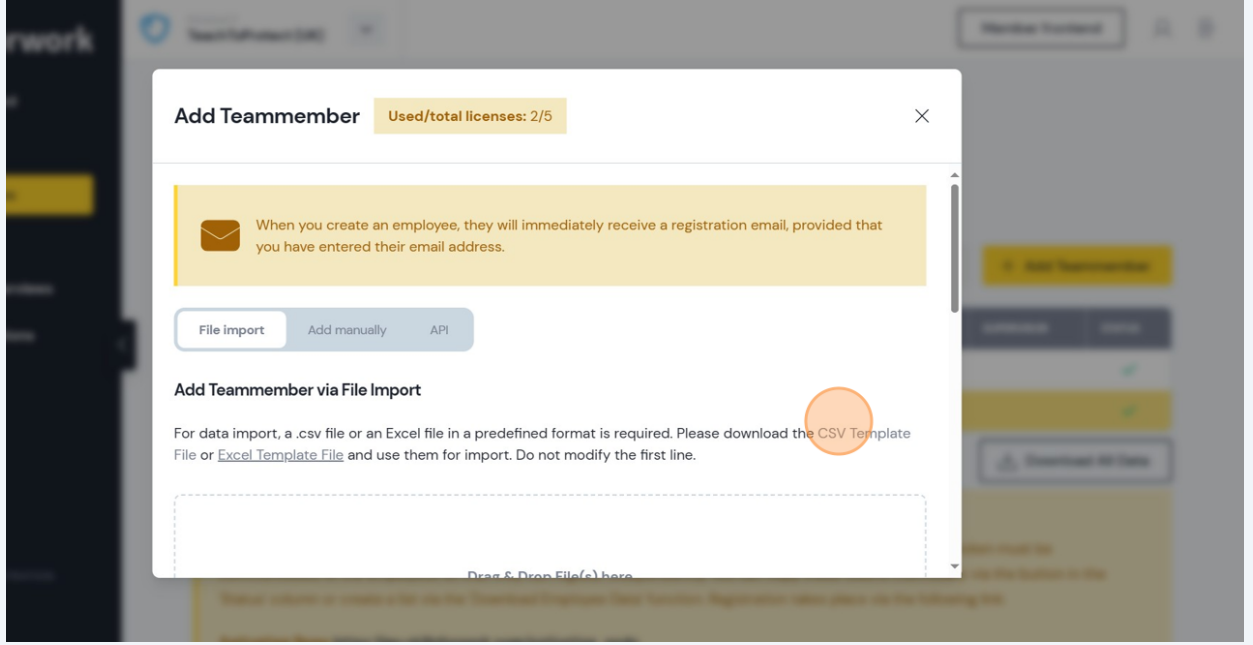

**3**

**4** Next, drag & drop your CSV file, or click to select it.

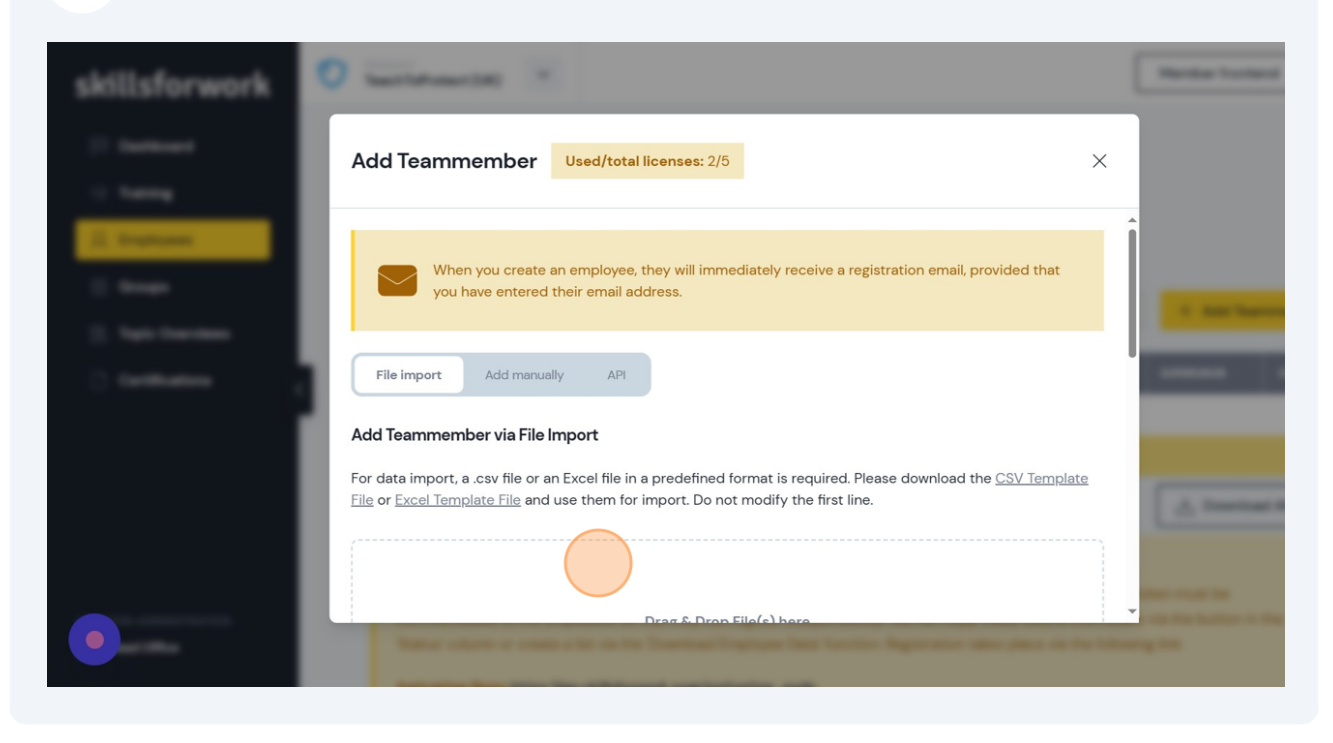

**5** Once your file has been selected, click **Upload**.vloyee-Import-Template.xlsx max. 10 MB Remove  $\rightarrow$  Upload

You'll then see your list of imported employees and can make changes to their assigned Group. Click **Complete import** to finish the import process and you'll see your updated employee list.

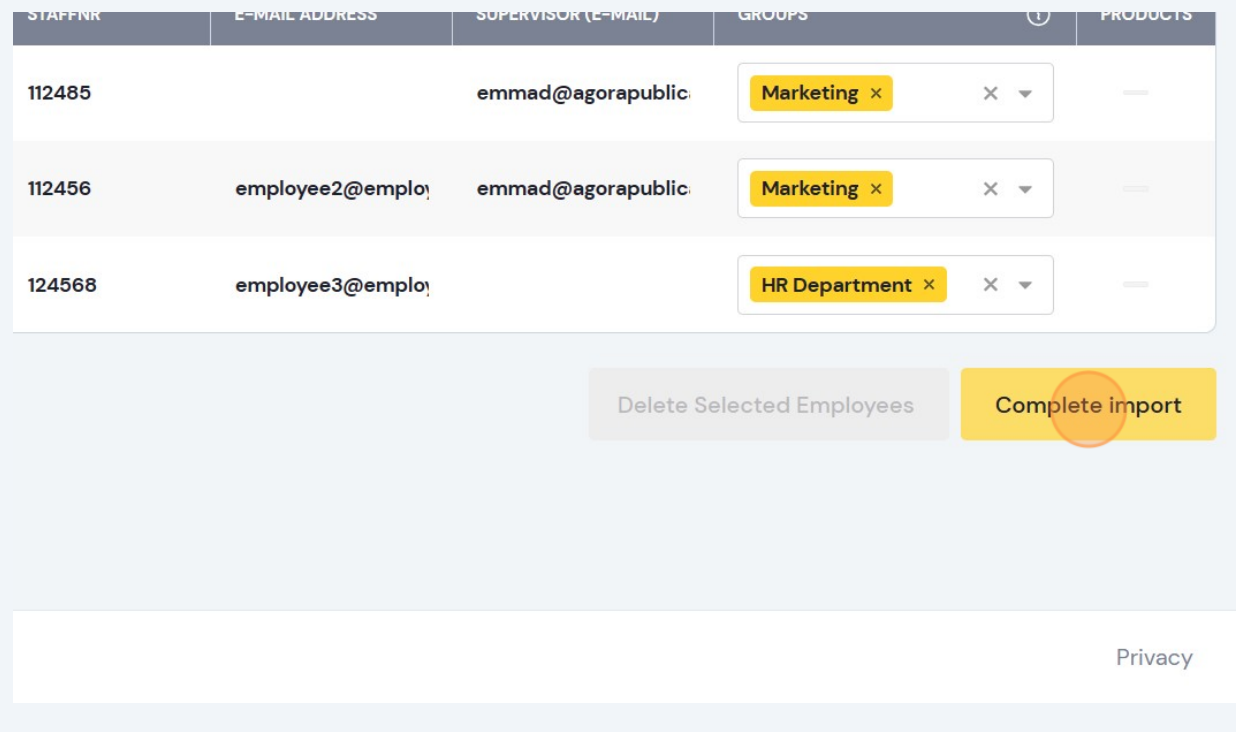

**6**